# 綺麗な資料を作ろう

# 板野 敬太

#### March 2022

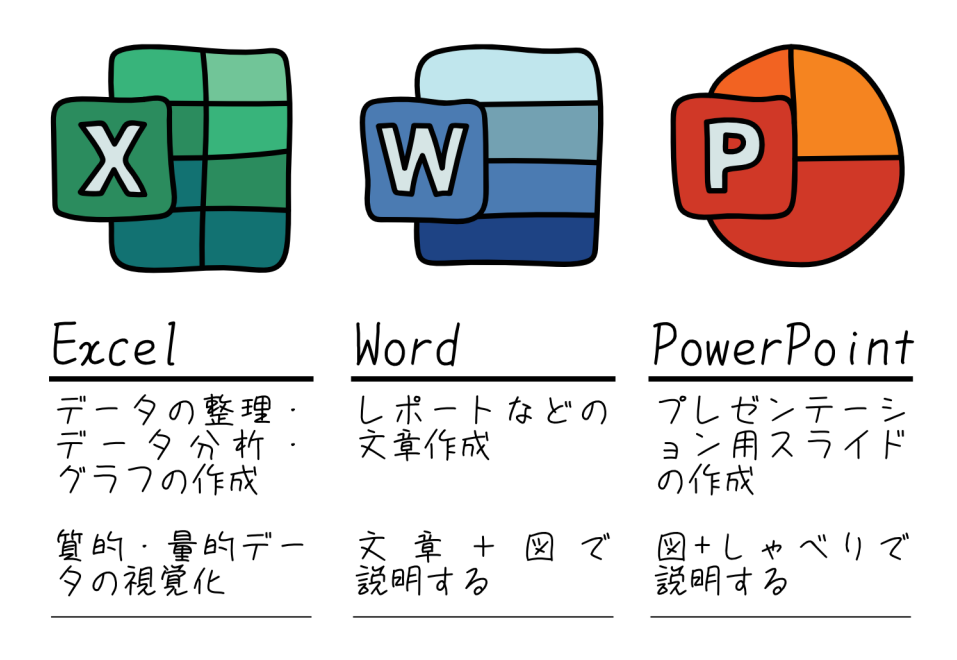

連絡先: k.itano[at]gipc.akita-u.ac.jp 最新版は <https://www.gipc.akita-u.ac.jp/~itano/> に更新 (予定)

# **Contents**

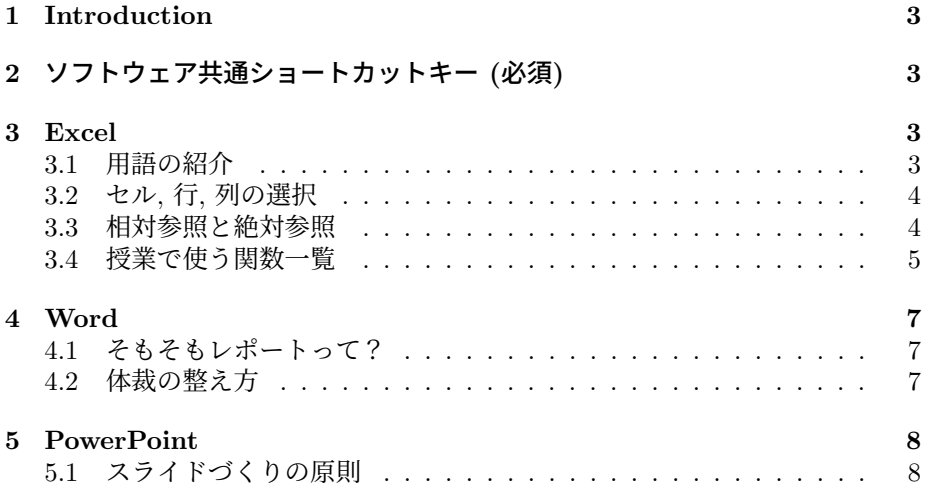

# <span id="page-2-0"></span>**1 Introduction**

グラフの作成からレポート・プレゼン資料の作成までの基礎的な知識や技術を紹 介します. 使えるところや読みたいところだけ拾い読みしてください. 人にわか りやすく、伝えやすい資料をつくりましょう!

# <span id="page-2-1"></span>**2** ソフトウェア共通ショートカットキー **(**必須**)**

Mac ユーザーの人は ctrl を Command に置き換えてください. (ちなみに著者は Apple 信者の Mac ユーザーです. スマホ, タブレット, PC すべて apple 製品)

- 戻る:  $[Ctrl] + [Z] / [Command] + [Z]$
- 全選択:  $[Ctrl] + [A] / [Command] + [A]$
- コピー:  $[Ctrl] + [C] / [Command] + [C]$
- 切り取り:  $[Ctrl] + [X] / [command] + [X]$
- 貼り付け:  $[Ctrl] + [V] / [command] + [V]$
- グループ化:  $[Ctrl] + [G] / [command] + [G]$

## <span id="page-2-2"></span>**3 Excel**

### <span id="page-2-3"></span>**3.1** 用語の紹介

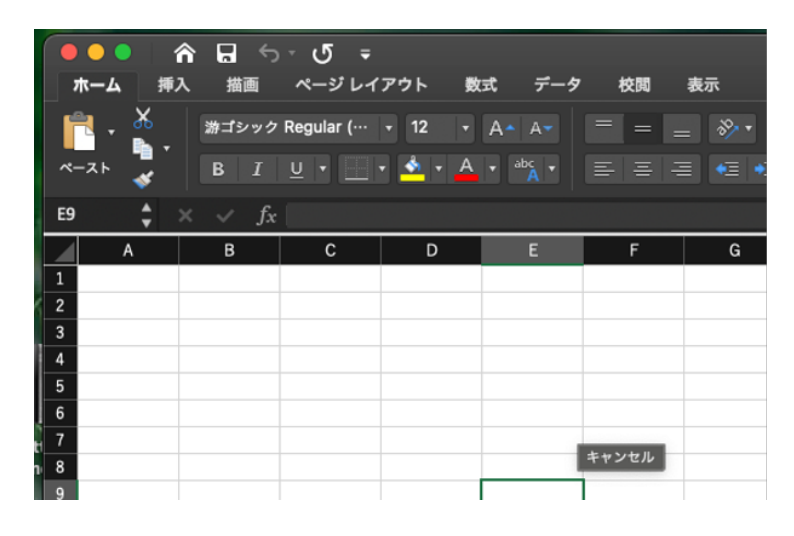

Figure 1: セルと数式バー

- セル:マス目のこと. 数値データも文字も記入可能. 数字は必ず半角で!
- 数式バー: 図の fx と書いてある部分. セルをダブルクリックすると起動

#### <span id="page-3-0"></span>**3.2** セル**,** 行**,** 列の選択

基本はドラッグ (クリックしたまま移動) で複数セルの選択ができますが, 選択範 囲が広いときは, 始点のセルをクリックした後に終点となるセルを Shift を押しな がらクリックしましょう.

#### <span id="page-3-1"></span>**3.3** 相対参照と絶対参照

エクセルでは列名 (A, B, ...) と行番号 (1, 2, ...) の組み合わせを指定して, 各セ ルの内容を参照することができます. よくセル参照なんて呼んだりします. この セル参照を行うとき相対参照をしているのか絶対参照しているのかに気をつけま しょう.

| D2            |   | $\div$ $\times$ $\checkmark$ $f_x$ =B2+B3 |             |   |                |   |                          |              |   |    |   |  |
|---------------|---|-------------------------------------------|-------------|---|----------------|---|--------------------------|--------------|---|----|---|--|
|               | A | B                                         | $\mathbf c$ |   | G <sub>2</sub> |   | $\checkmark$<br>$\times$ | $f_x$ =E2+E3 |   |    |   |  |
|               |   |                                           |             |   |                | A | B                        | C            | D | E. | G |  |
| $\parallel$ 2 |   |                                           | 相対参照        | 5 |                |   |                          |              |   |    |   |  |
|               |   | ◠                                         |             |   |                |   |                          | 相対参照         | 5 |    |   |  |
| ∥ 3           |   | u                                         | 絶対参照        |   |                |   | ว                        | 絶対参照         |   |    |   |  |
|               |   |                                           |             |   |                |   |                          |              |   |    |   |  |
|               |   |                                           |             |   |                |   | J                        |              |   |    |   |  |

Figure 2: 相対参照 Figure 3: 相対参照をコピーした場合

まずは相対参照についてみてみましょう. 上図のように D5 のセルに B2 と B3 のセルの値の和を求めたとします. この D5 のセルをコピーして G2 のセルに貼 り付けると, 数式バーの内容は E2+E3 と変化しています. これが相対参照です. 明示的に指定しない限り, D5 の位置から相対的に B2 と B3 のセルの情報を参照 しています.

列や行を繰り返し計算させるとき はこの参照が便利です. 下図のような 場合は、一括してコピーすると便利で すね.

| 8  | А  | в              | AxB           |  |
|----|----|----------------|---------------|--|
| 9  |    | $\overline{2}$ | $=$ A9 $*$ B9 |  |
| 10 | 2  | 4              |               |  |
| 11 | 3  | 6              |               |  |
| 12 | 4  | 8              |               |  |
| 13 | 5  | 10             |               |  |
| 14 | 6  | 12             |               |  |
| 15 | 7  | 14             |               |  |
| 16 | 8  | 16             |               |  |
| 17 | 9  | 18             |               |  |
| 18 | 10 | 20             |               |  |
|    |    |                | Œ.            |  |

Figure 4: 相対参照が便利なケース

次に絶対参照についてついてみてみましょう (Figure 5). こちらは, 式が入力 されたセルの位置に関わらず絶対的な位置によってセルを参照します. 今度は先 程の例を用いて, 列と行の前に\$をいれてみましょう. この場合どのセルに貼り付 けても B2 と B3 のセルの値の和のままになっています.

| <b>FREQUE</b><br>$=$ SBS2+SBS3<br>x v |   |      |               |  |  |  |  |
|---------------------------------------|---|------|---------------|--|--|--|--|
|                                       | B |      | n             |  |  |  |  |
| 1                                     |   |      |               |  |  |  |  |
| 2                                     |   | 相対参照 | 5             |  |  |  |  |
| 3                                     |   |      | 絶対参照   \$B\$3 |  |  |  |  |
|                                       |   |      |               |  |  |  |  |

Figure 5: 相対参照をコピーした場合

上の例では列も行も絶対参照しましたが、片方のみの絶対参照も可能です. 以 上がセル参照について気をつけるべき点です. 自分のデータ整理や計算結果が誤っ た値とならないようにこの違いは理解しておきましょう. Excel ではセルをクリッ クしてアクティブにした場合に, 参照されたセルに色が付き、対応が視覚化され ています. 視覚的にも参照先が間違っていないか確認してみましょう.

#### <span id="page-4-0"></span>**3.4** 授業で使う関数一覧

Excel では四則演算の他に関数を呼び出すことで様々な操作が可能となります. 奥 深き道です, まさに Excel 道. 関数を呼び出すときにそれと同時に渡す値のこと を引数と呼び, それぞれの関数によって引数の種類や個数が決まっています.

- AVERAGE(): 平均を求めます. 空欄や文字列は無視されますが当然 0 は数 値として含んで計算されるので注意.
- VAR.P(): 標本分散を求めます.
- STDEV.P(): 標本分散を用いた標準偏差を求めます.
- VAR.S(): 不偏分散を求めます.
- STDEV.S(): 不偏分散を用いた標準偏差を求めます. (VAR() や STDEV() と指定しない場合は引数を母集団の標本であると見な して計算. 要は VAR.S や STDEV.S が計算される)
- MEDIAN(): 中央値を求めます.
- MAX(): 最大値を求めます.
- MINIMUM(): 最小値を求めます.

• QUARTILE(): 四分位数を抽出. 戻り値を ("範囲", 0 4) のように指定する 必要あり. 0: 最小値, 1: 第 1 四分位数 (25%), 2: 中央値, 3: 第 3 四分位数 (25%), 4: 最大値

### <span id="page-6-0"></span>**4 Word**

授業で想定しているレポート提出に必要最低限の知識をここで説明していきます.

#### <span id="page-6-1"></span>**4.1** そもそもレポートって?

ある課題やテーマに関する理解度や知識・技術を評価するため課されています. な のでデザイン力やセンスなどは問われませんが, それでもどのようなデータから どういった根拠をもとに議論しているのかを理路整然とキレイに示す必要はあり ます. 完成したグラフや計算結果をえいやっ!と word ファイルに貼り付けて、そ のままメールで提出する気持ちはよくわかります... しかし, その溢れん気持ちを 抑えてレポートの体裁は整えて提出しましょう. 見やすいと採点側もニコニコ採 点できます.

#### <span id="page-6-2"></span>**4.2** 体裁の整え方

- ファイル名: これは提出の支持に従ってつけましょう. どれだけ言ってもオ リジナルネームをつける人がいます. 個性は他の部分で出しましょう. よく 学生番号などが指示されると思いますが、それはファイルを自動で並べ替 えたりするためです, ぜひご協力を.
- : 氏名や学籍番号, 課題・レポート名は忘れずに.
- グラフの貼り付け方: Excel でグラフを作った場合は簡単です. 右クリック やショートカットで貼り付けてください. その際, 形式はどれでも大丈夫で すが図として貼り付けた場合は拡大しすぎて画質が荒くなりすぎていない かだけ注意してください。
- PDF への出力: 下図のようにファイルから名前をつけて保存をクリックし た後、PDF を選択.

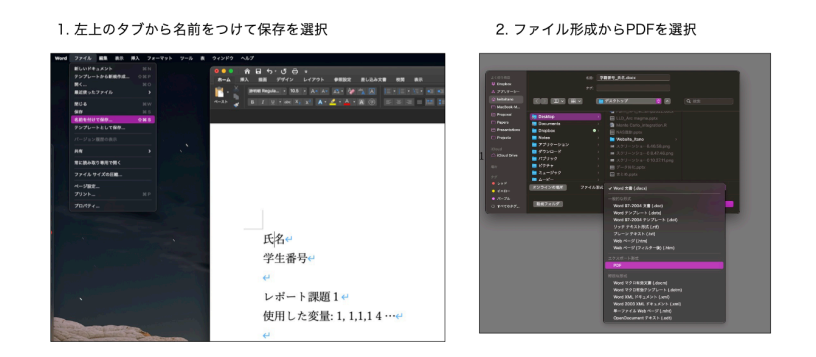

Figure 6: PDF への出力

## <span id="page-7-0"></span>**5 PowerPoint**

まずは発表スライドづくりの原則 (絶対の正解ではありません) を紹介していき ます。

#### <span id="page-7-1"></span>**5.1** スライドづくりの原則

- 最初のスライド: タイトル、名前 (+ 所属) は必須. 個人的にはここのデザ インを凝る.
- 最後のスライド: 基本的には発表のまとめを書きます. 謝辞を書く人もいま すが論文じゃなかったり, 基調な発表時間なので, 発表の大事なところや結 果・発見等をまとめることをおすすめします.
- スライドの内容: これも原則ですが、スライド1枚に対して言いたいことを 1つ明確にしましょう.
- 目次: これも好みです. よっぽど長い 30 分の発表以外は、発表の流れが特殊 なもの (結果や解釈が行ったり来たりなど) でない限りなくても良いと思い ます.
- 文字の大きさ: よく言われるのは見出しが 24pt 以上, 本文が 18pt 以上推奨 です. ただしオンライン発表は資料も見やすいのでもう少し小さても OK か も. しかし, 文字を小さくして情報量を詰め込みすぎると人に伝わりにくく なるので注意.

より具体的なデザインについては、ウェブにわかりやすくまとまっているので参考に してみてください. (例) 伝わるデザイン: [https://student.tsutawarudesign.](https://student.tsutawarudesign.com/) [com/](https://student.tsutawarudesign.com/) 1度発表スライドが完成したら, 客観的に資料を見直して見ましょう. グ ラフの目盛りや凡例は読めますか?先行研究や参考文献を正しく引用できてます か?結果と解釈を混同してませんか?論理に飛躍はなく、初めて聞くひとでもつ いていけそうですか?

発表に正解の形はないので、授業での発表などで経験を積んでいきましょう. その試行錯誤が今後の卒論発表や学会発表で活きてくるとおもいます。